# 결재 승인/반려 ( 로그인 후 첫화면)

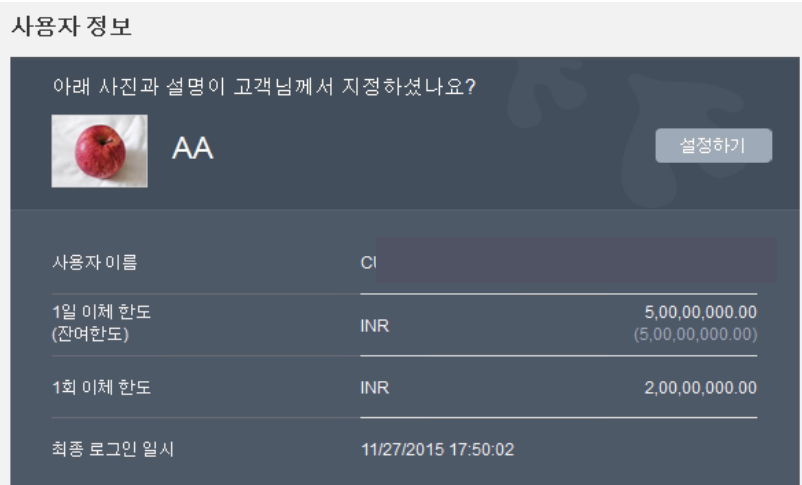

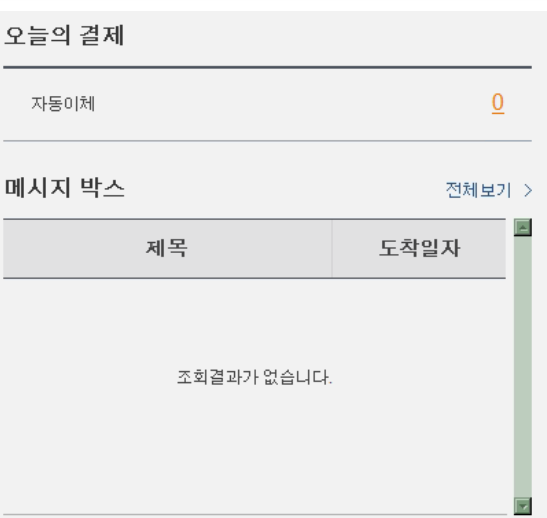

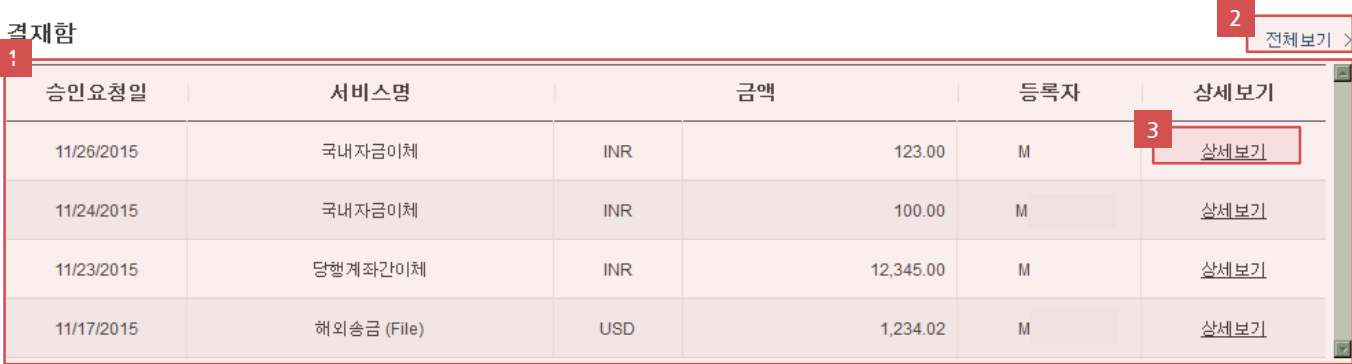

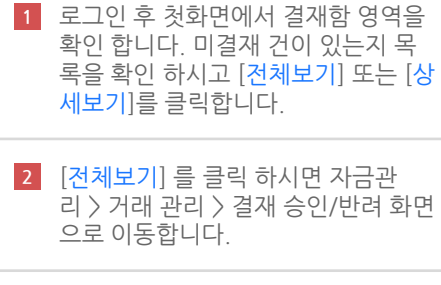

[상세보기] 를 클릭 하면 해당 거래 상 세화면으로 바로 이동합니다. 3

# 결재 승인 /반려 ( 결재대상 목록 조회 )

#### 결재 승인/반려

- 결재요청된 거래에 대해 승인하거나 반려합니다.
- 서비스명을 선택 하시면 거래별 상세정보를 확인할 수 있습니다.
- 전체 선택 기능은 페이지 단위로 선택됩니다.

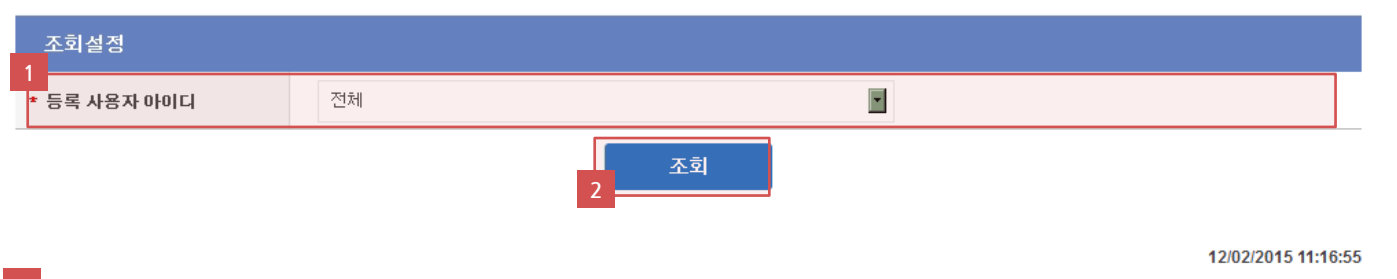

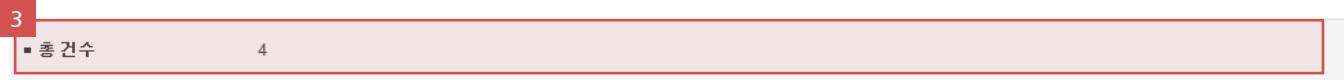

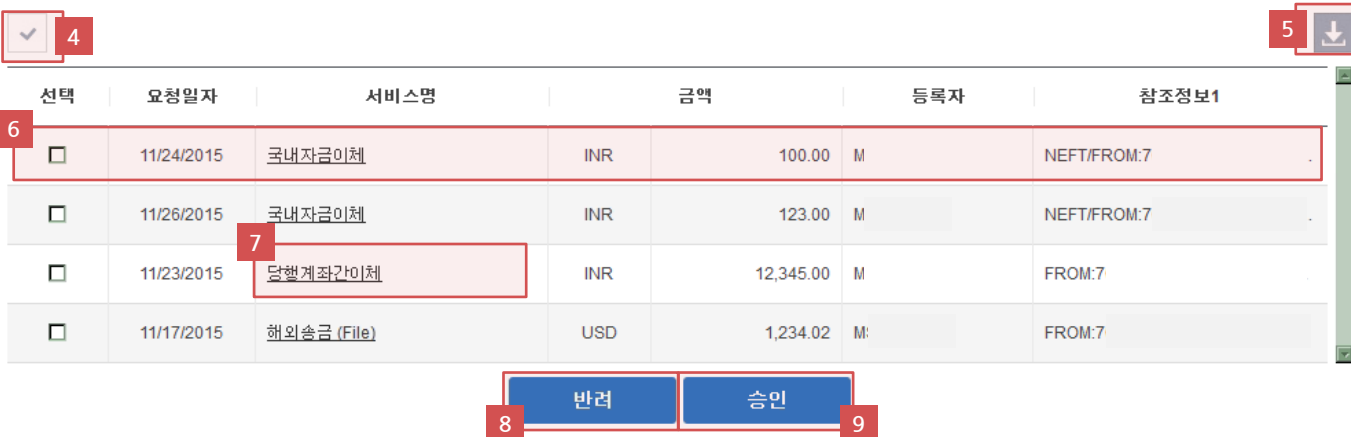

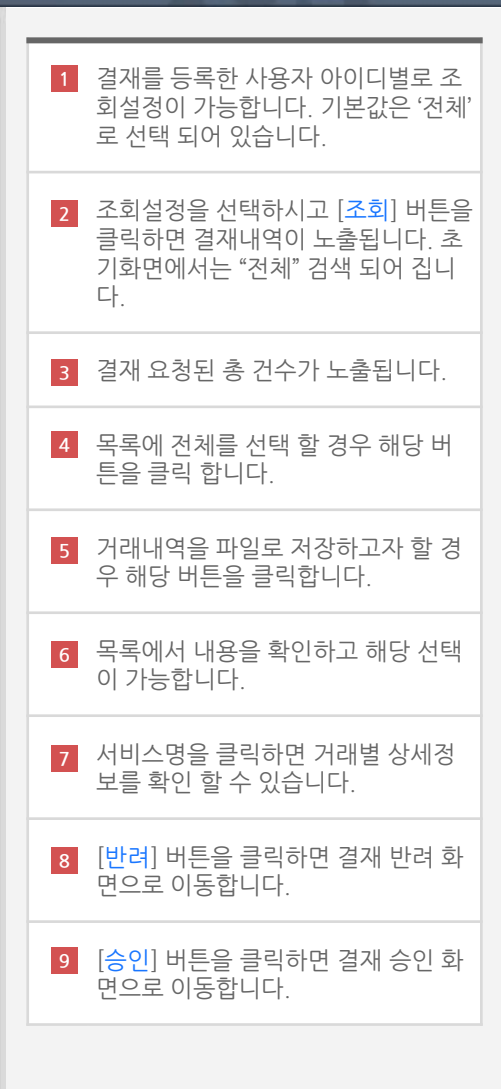

### 결재 승인 /반려 ( 결재대상 목록 조회 )

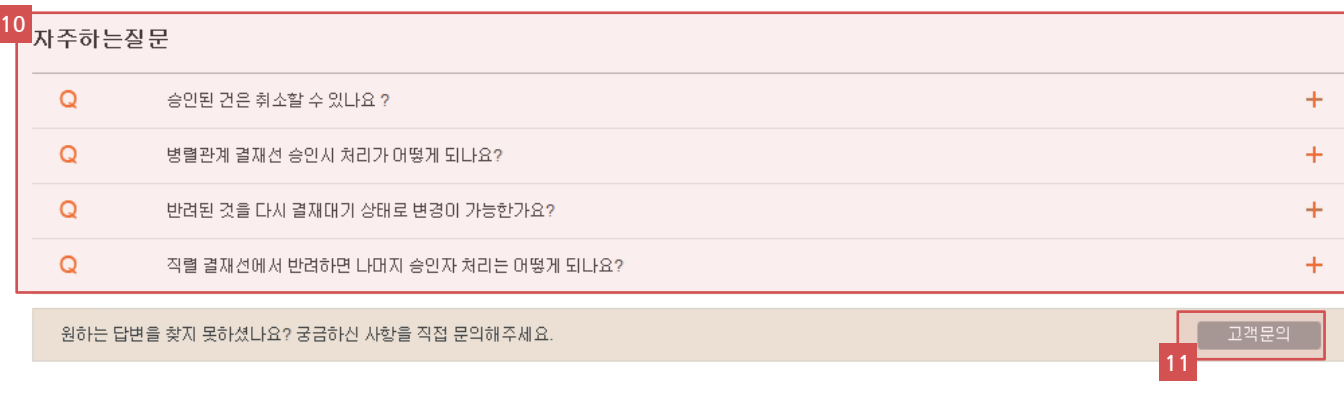

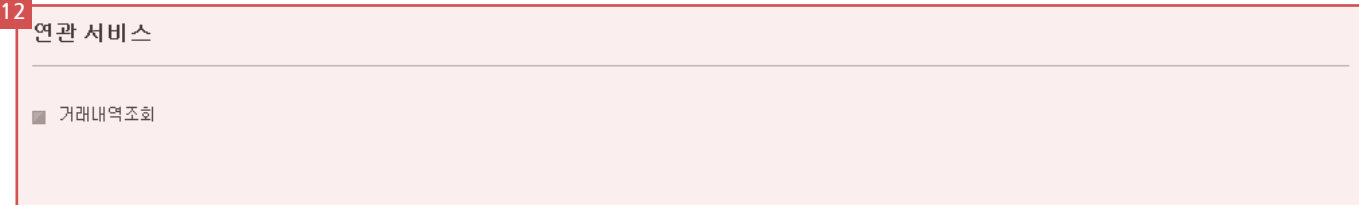

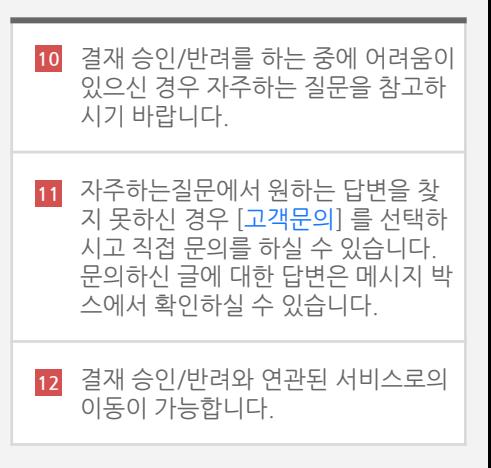

### 결재 승인/반려 ( 결재대상 상세화면 )

#### 결재 승인/반려

- 결재요청된 거래에 대해 승인하거나 반려합니다.
- 서비스명을 선택 하시면 거래별 상세정보를 확인할 수 있습니다.
- 전체 선택 기능은 페이지 단위로 선택됩니다.

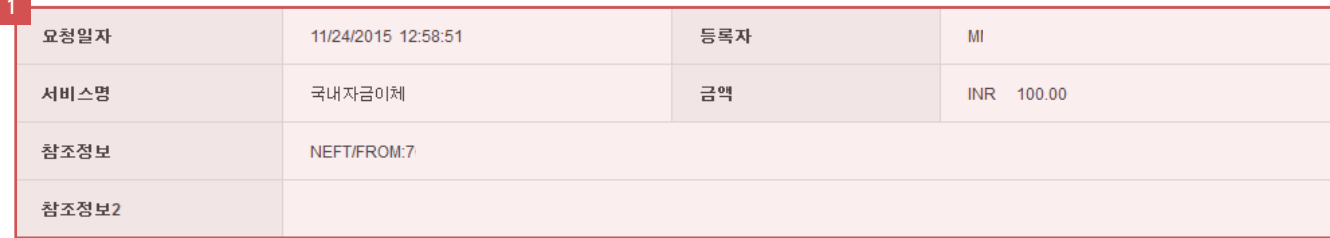

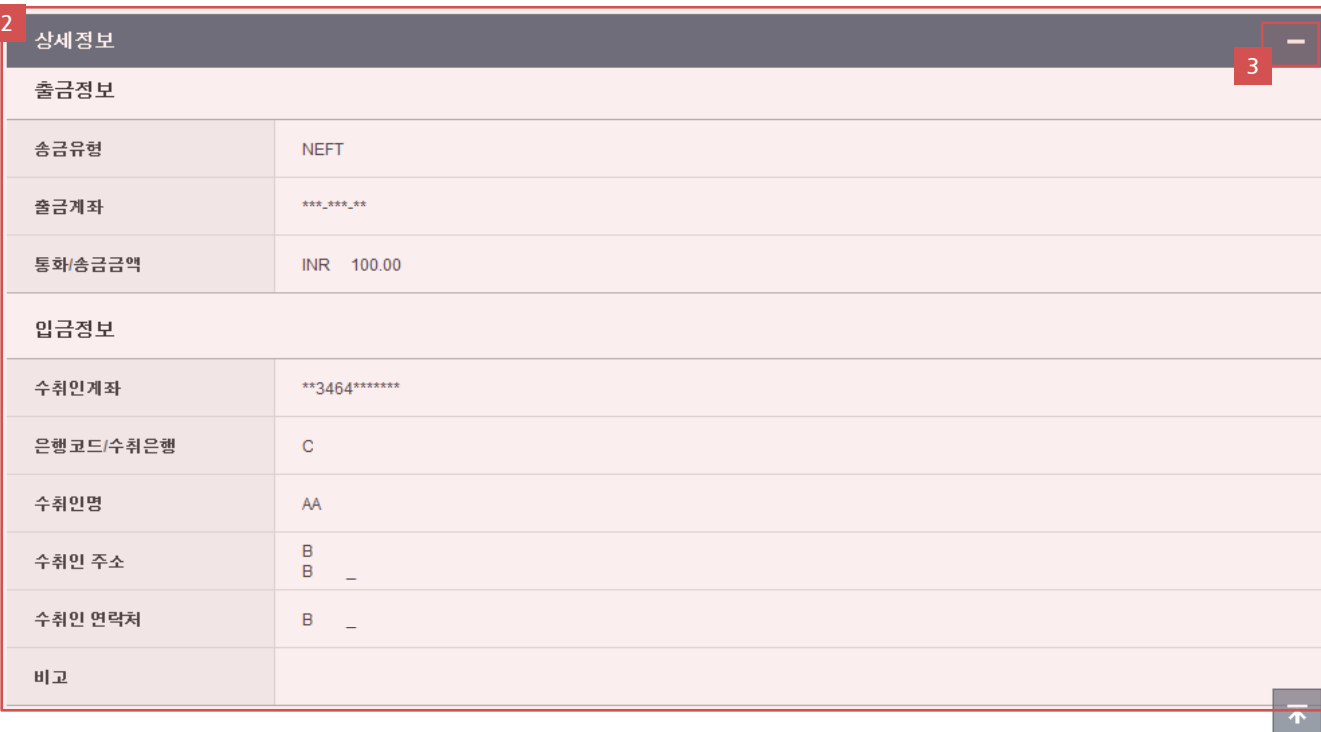

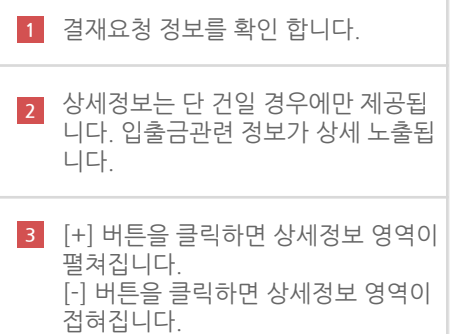

### 결재 승인 /반려 ( 결재대상 상세화면 )

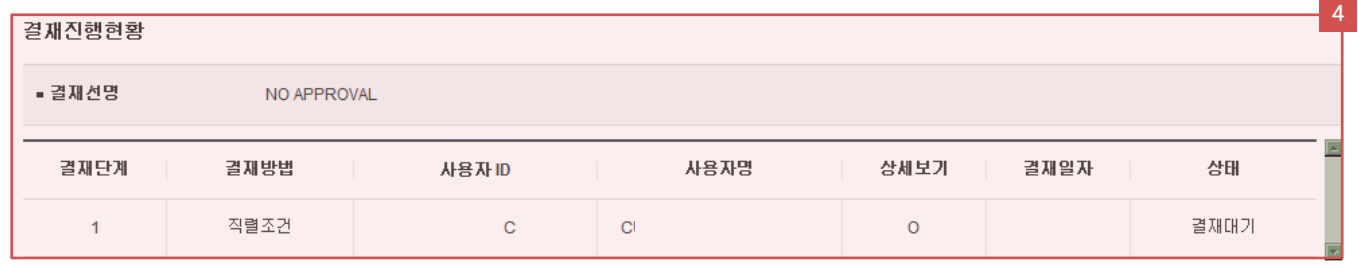

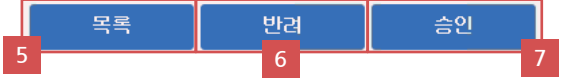

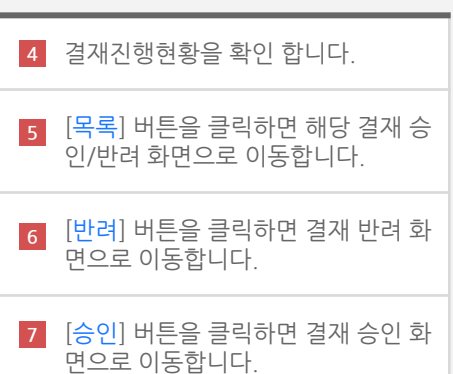

### 결재 승인/반려 ( 정보확인 및 처리실행 )

#### 결재 승인/반려

- 결재요청된 거래에 대해 승인하거나 반려합니다.
- 서비스명을 선택 하시면 거래별 상세정보를 확인할 수 있습니다.
- 전체 선택 기능은 페이지 단위로 선택됩니다.

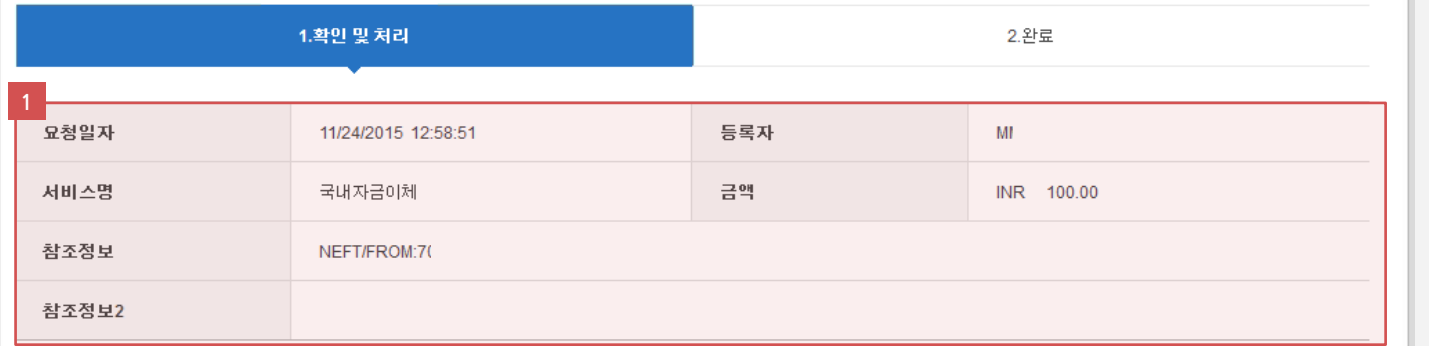

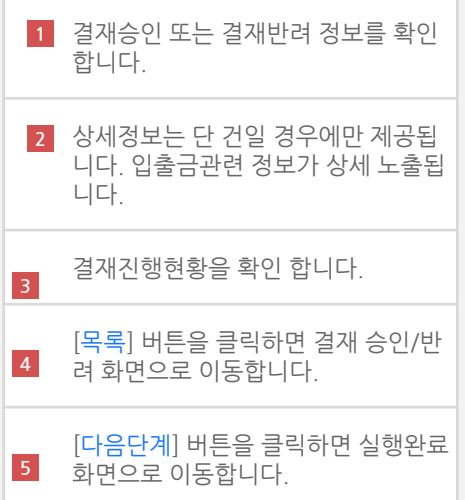

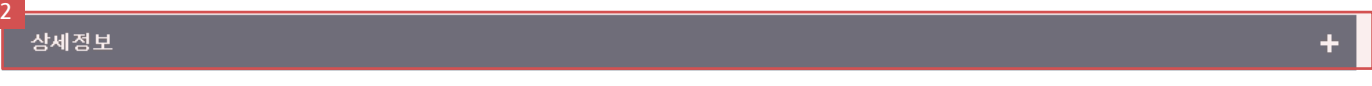

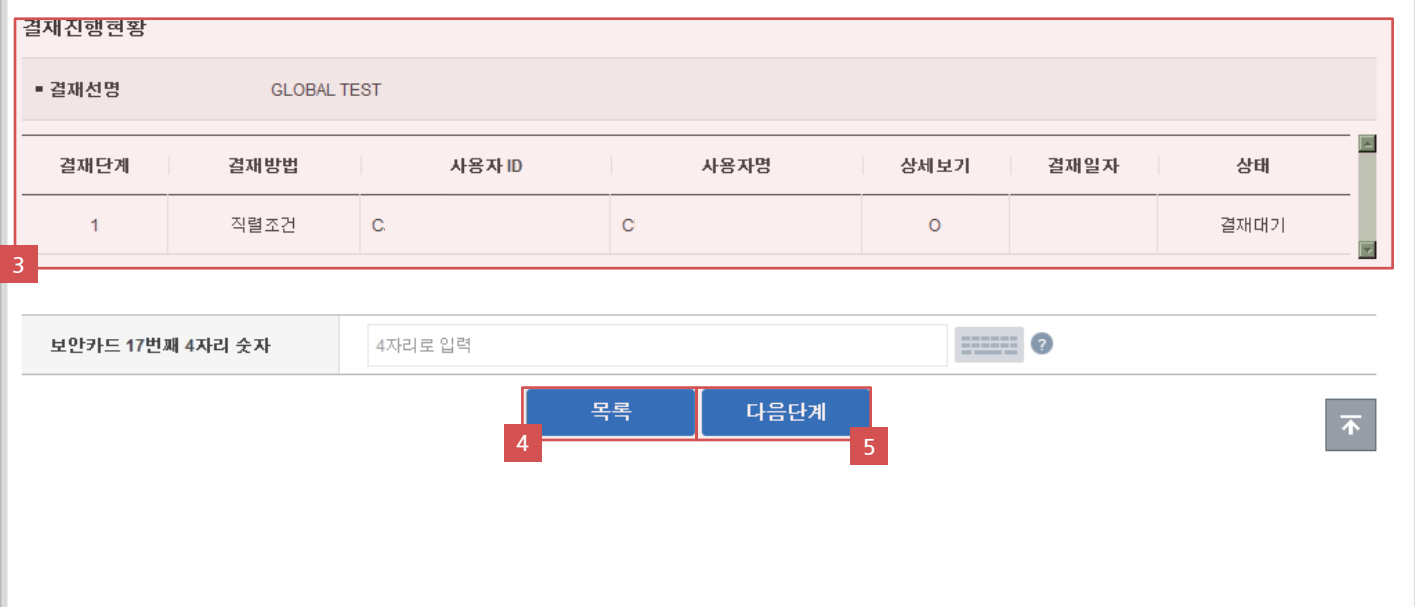

# 결재 승인/반려 ( 실행완료 )

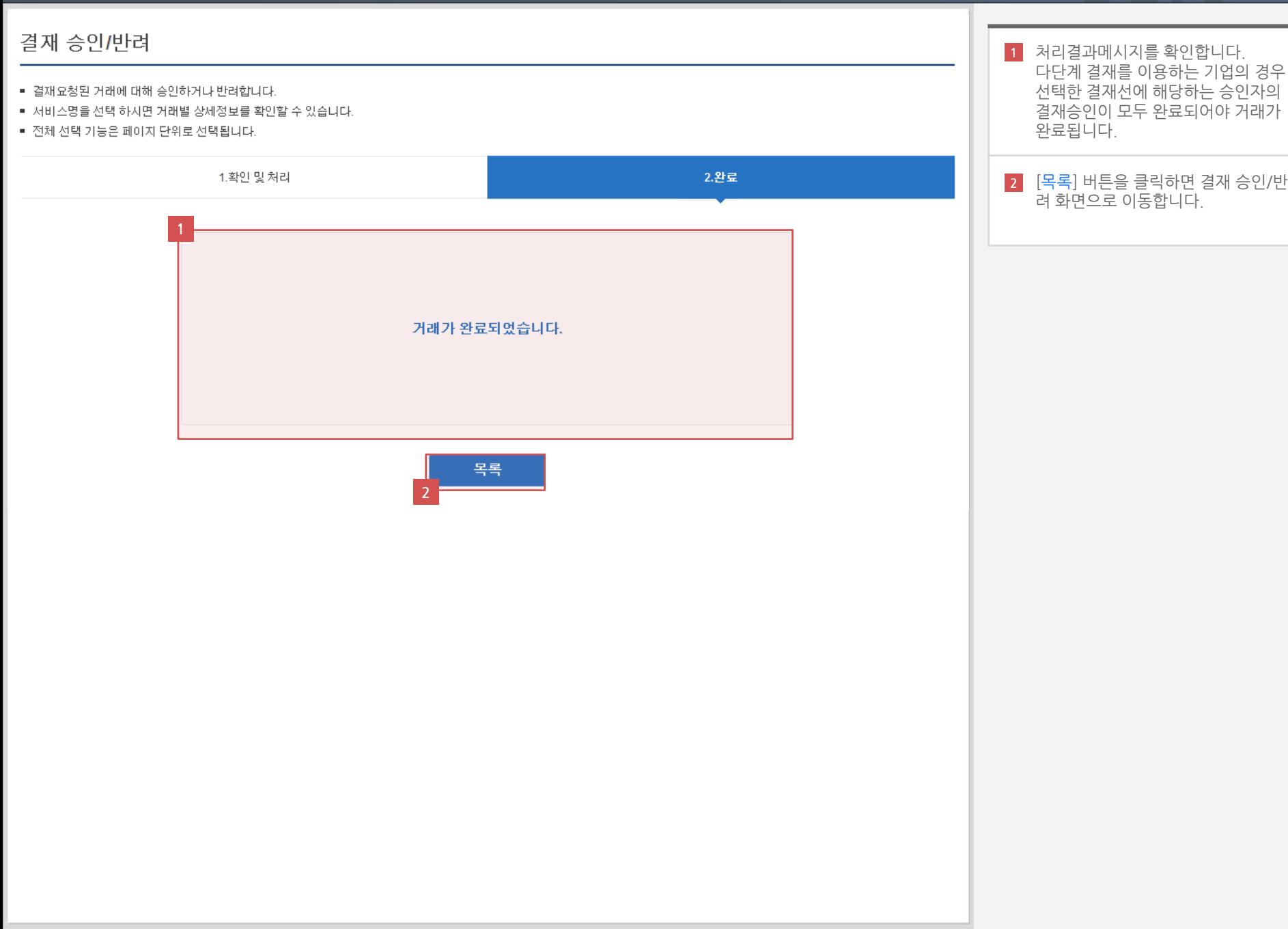